## **วิธีแก้ Font เพี้ยน ในระบบสมาชิกหุ้นและเงินให้กู้ 1.9 (windows 10)**

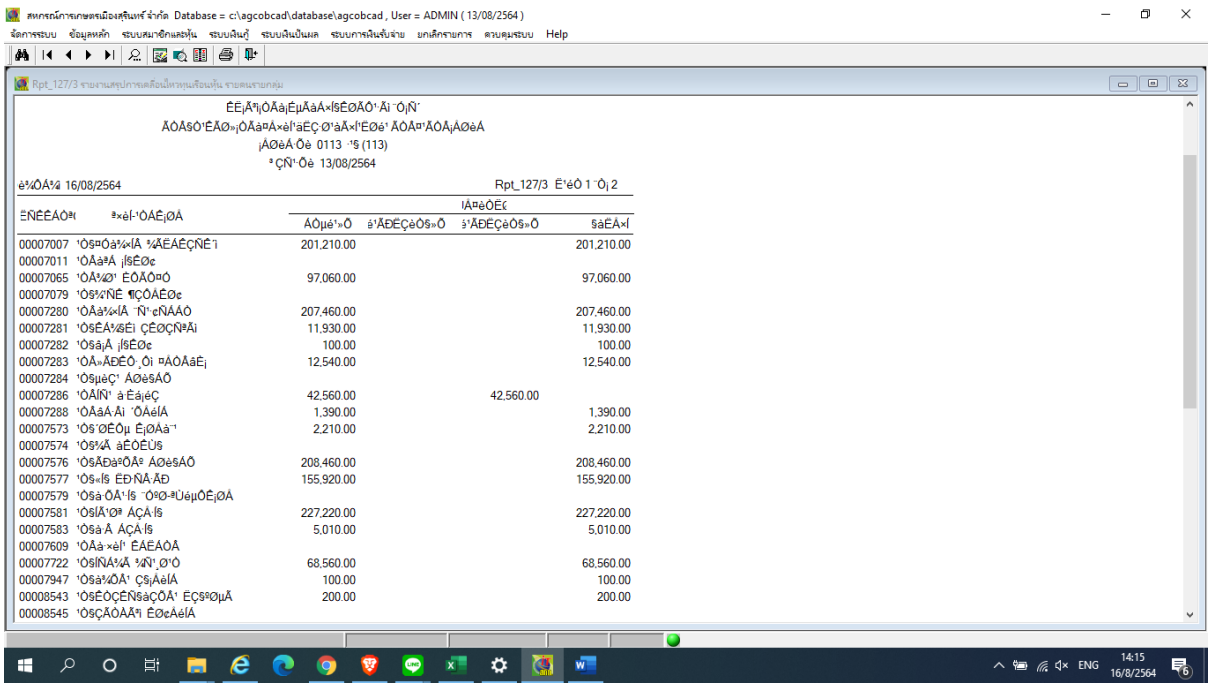

## กดที่ปุ่ม Start  $\rightarrow$  settings

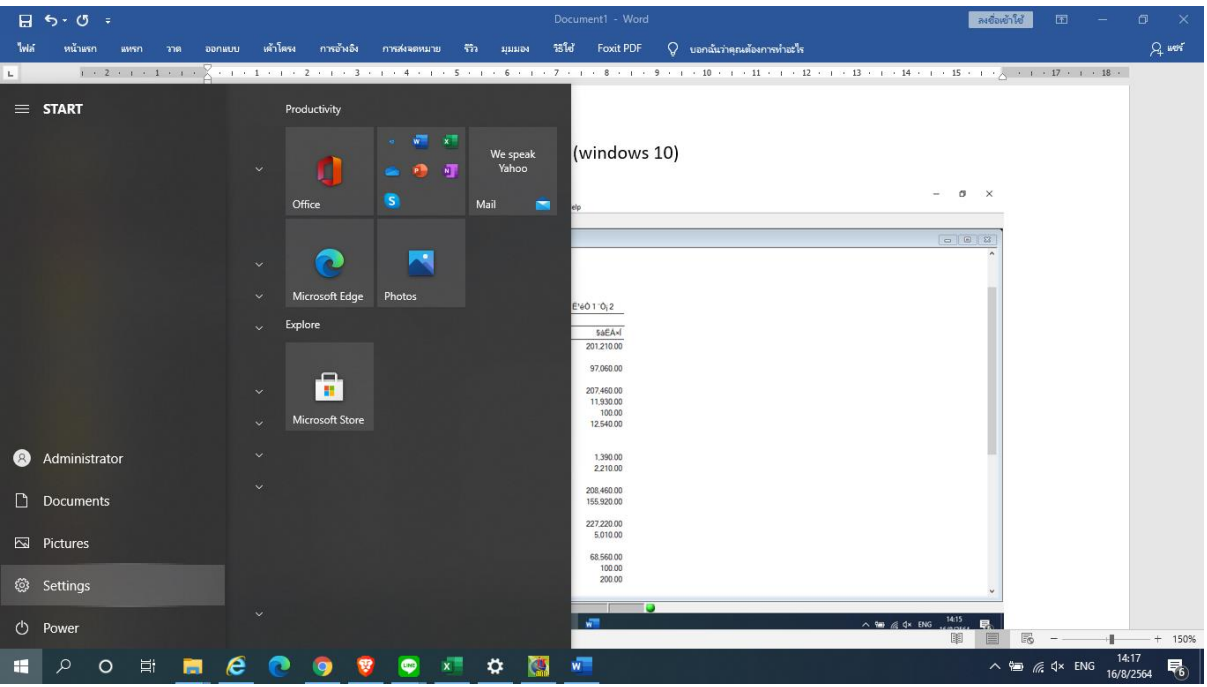

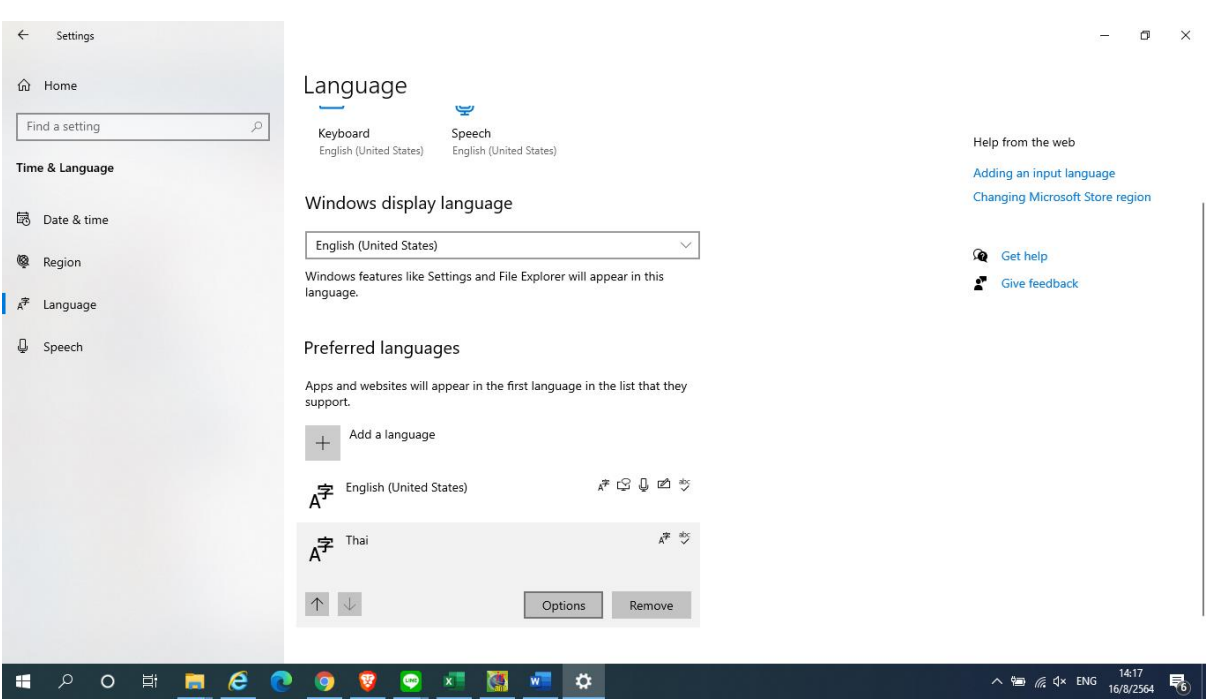

เลือก language  $\rightarrow$  แล้วเลือก thai  $\rightarrow$  options

กด ปุ่ม download แล้วรอให้เสร็จ เมื่อเสร็จแล้ว กดให้ทำการ restart เครื่อง จะสามารถใช้งานได้ปกติ

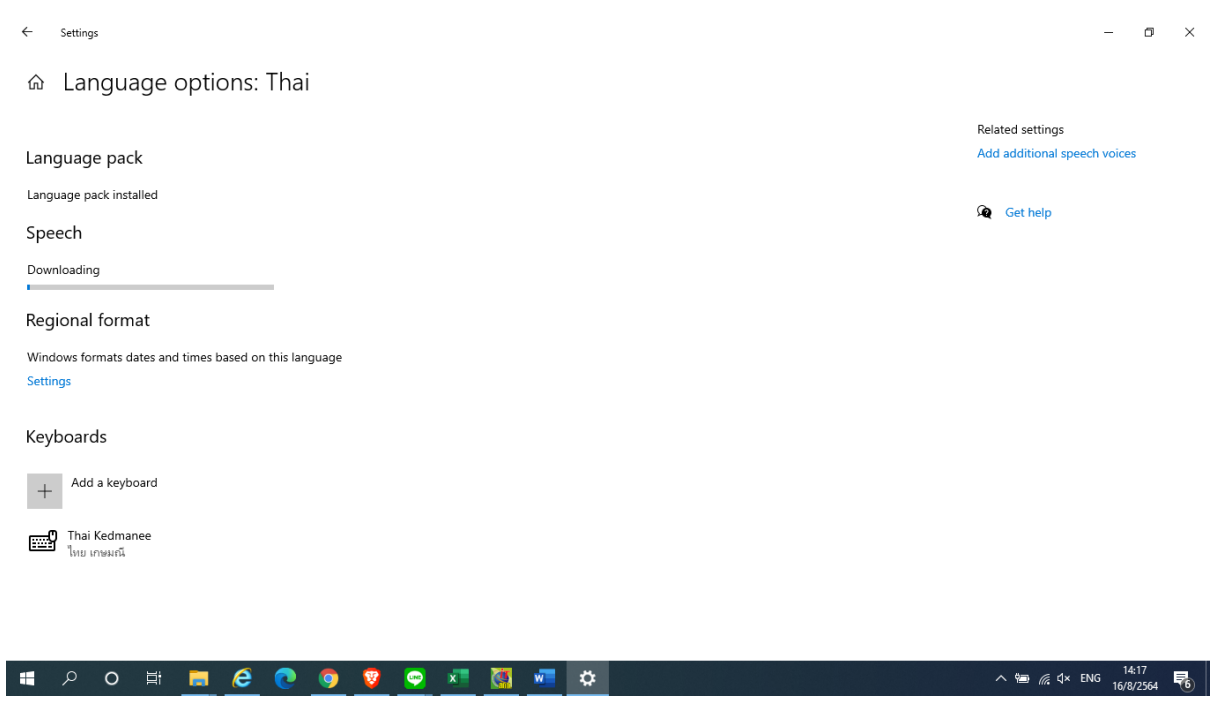

หมายเหตุ : เกิดจาก windows 10 อัพเดท ทำให้ภาษาในโปรแกรมเพี้ยน